## Recording a quick video

- **1** Open the camera application and touch video mode button.
- **2** The video camera viewfinder appears on the screen.
- Holding the phone, point the lens to-**3**  wards the subject you want to capture in your video.
- **4** Touch **J** once to start recording.
- **5** A red light appears at the top corner of the viewfinder with a timer showing the length of the video.

#### Tip!

Touch  $\equiv$  to capture image during recording a video.

**6** Touch **J** on the screen to stop recording.

## Using the advanced settings

Using the viewfinder, touch  $\mathbb{R}$  to open all the advanced options.

 $\Box$  – Touch if you want to change the viewfinder menu.

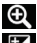

– Zoom in or zoom out.

 $\mathbf{Z}$  – This defines and controls the

amount of sunlight entering the video.

 – Improves colour qualities in different lighting conditions.

 $\mathbb{C}$  – Choose a colour tone to use for your new view.

 $\Rightarrow$  – Activate to use your phone's location-based services.

 – Choose **Off** to record a video without sound.

 $\boxed{\Box}$  – Auto review automatically shows you the video you just recorded.

 $\mathbf{N}$  – Restore all video camera default settings.

 – Touch if you want to know how this function operates. This provides you with a quick guide.

### Adjusting the volume when viewing a video

To adjust the volume of a video while it is playing, use the volume keys on the phone.

## **Multimedia**

### **Gallery**

 $Touch$   $\rightarrow$  **Apps** tab  $>$  **Gallery**. Open a list of catalogue bars that store all your multimedia files.

You can store multimedia files on a internal memory for easy access to all your multimedia files.

## After recording a video

Your captured video will appear on the Gallery. Touch  $\Box$  to view the last video you recorded.

 $\bullet$  Touch to play the video.

**Touch to use the QSlide function.** It is helpful when viewing a video you can also use other function.

Touch to change the ratio of the video screen.

**Touch to share your video via** SmartShare function.

**Touch to lock a video screen.** 

**Touch to share the video via** 

**Bluetooth, E-mail, Facebook, FileShare, Gmail, Google+, Messaging, Social+** or **YouTube.**

 $\Box$  Touch to delete the video you just made. Confirm by touching **OK**. The viewfinder reappears.

Touch  $\equiv$  to open the options.

**Move** – Touch to move the video to other place.

**Copy** – Touch to copy the selected video and save it to other album.

**Rename** – Tap to edit the name of the selected video.

**Details** – Find out more information about the contents.

## Videos

Your LG-E972 has a built-in video player that lets you play all your favourite videos. To access the video player, touch  $\frac{1}{100}$ **Apps** tab > **Videos**.

### Playing a video

- **1** Touch  $\frac{1}{2}$  > Apps tab > Videos.
- **2** Select the video you want to play.

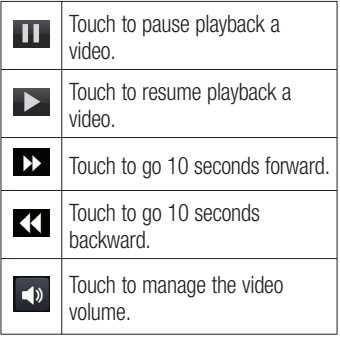

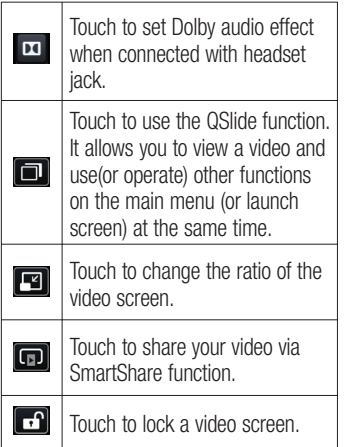

To change the volume while watching video, press the up and down volume keys on the phone.

Touch and hold any video in the list. It displays **Delete** and **Details** as options.

#### Tip!

### Brightness Gesture Control

– When viewing the video, flick your finger up and down to control the brightness of the video screen. Live Zooming – When viewing the video, use your index finger and thumb in a pinching or spreading motion to zoom in or out.

## Video Wiz

You can make your own movie using your images/video and music.

- **1** Touch  $\frac{1}{11}$  > Apps tab > Video Wiz.
- After seeing the brief introduction on **2**  the Steps, tap **OK**.

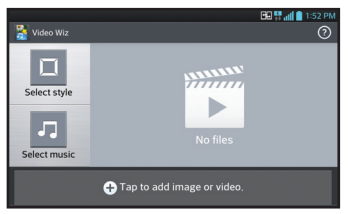

- **3** Tap  $\bigoplus$  to add images and/or video to your movie.
- Tap the desired images and/or videos, **4** then tap  $\sqrt{ }$ .

## Multimedia

- To remove images or videos, tap <sup>+</sup> and select **Delete selected** or **Delete all**  files  $\overline{\mathbf{v}}$ .
- To rearrange them, touch and hold an image/video, drag and drop it to the desired position.
- **5** Tap **Add style** to select the desired movie style.
- Scroll through and select the style you want. As you scroll through the styles, a preview is displayed.
- Tap **Add music** to set the background **6**  music.
- **7** Tap to play your movie.
- **8** Tap  $\leq$  to edit the video clip using Overlay Text, Overlay Image, or Trim Video.
- After editing the video, tap  $\sqrt{ }$ .
- **9** Tap  $\blacksquare$  to save the video.
- **10** Tap  $\odot$  to view the help information on using this feature.

## Media Home

### **Using media home**

- 1 Touch  $\frac{1}{\pm 1}$  > Apps tab > Media Home
- Select the desired function among of **2 Photos**, **Videos**, and **Music**.

### **Setting media home**

- **1** Touch  $\equiv$  **I**  $\equiv$  **Apps** tab > **Media Home** > **Settings**
- You can change the settings based on **2**  your preferences.

#### Tip!

Once you connect your device to a TV or monitor via a MHL cable, media home apps will be launch automatically. Any apps that are running will be interrupted, including playback of DivX VOD movies.

### Music Player

Your LG-E972 has a built-in music player that lets you play all your favourite tracks. To access the music player, touch  $\frac{1}{100}$  > **Apps** tab > **Music Player**.

### Transferring music files using USB mass storage devices

- Connect the LG-E972 to a PC using a **1**  USB cable.
- If you haven't installed LG Android **2**  Platform Driver on your PC, you need to change the settings manually. Choose **Settings** > **Connectivity** > **USB connection type**, then select **Media sync (MTP)**.

**3** You can view the mass storage content on your PC and transfer the files.

## Playing a song

- **1** Touch  $\equiv$  > Apps tab > Music **Player**.
- Touch **Songs**. **2**
- **3** Select the song you want to play.

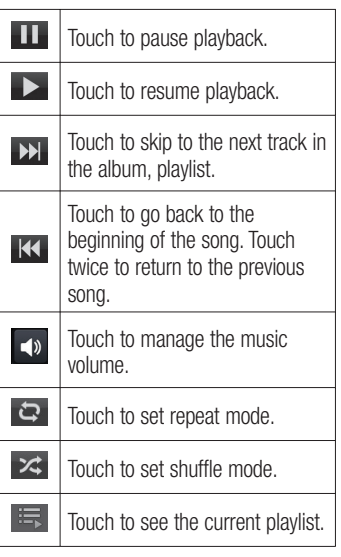

To change the volume while listening to music, press the up and down volume keys on the right-hand side of the phone. Touch and hold any song in the list. It displays **Play**, **Add to playlist**, **Set as ringtone**, **Delete**, **Share**, **Search** and **Details**.

NOTE: Music file copyrights may be protected by international treaties and national copyright laws. Therefore, it may be necessary to obtain permission or a licence to reproduce or copy music. In some countries, national laws prohibit private copying of copyrighted material. Before downloading or copying the file, check the national laws of the relevant country concerning the use of such material.

### LG Tag+ **What is LG Tag+**

LG Tag+ allows easy saving and loading to NFC tag, which can be customized to suit certain environments.

### **Using Tag+ writing**

- 1 Touch  $\frac{1}{2}$  > Apps tab > LG Tag+.
- Select the desired mode and tap **Write 2 on NFC tag**.

## Multimedia

**3** Touch the back of your device to a tag, then launching application and changing settings can be set.

#### Using Tag<sub>+</sub> reading

When touching the set tag, mode will be activated right away.

## QuickMemo function

Use **QuickMemo function** to practically and efficiently create memos during a call, with a saved picture or on the current phone screen.

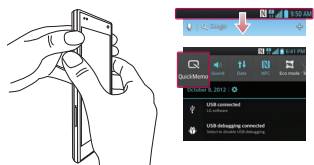

Enter the QuickMemo function screen **1**  by pressing both the Volume up and down keys for one second on the screen you want to capture. Or touch and slide the status bar downwards and touch  $\blacksquare$ .

Select the desired menu option from **2 Pen type**, **Colour**, **Eraser**, and create a memo.

 $\triangleright$ 

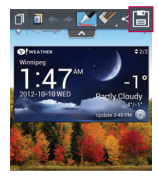

**3** Touch  $\Box$  in the Edit menu and select to save the memo with the current screen.

NOTE: Please use a fingertip while using the QuickMemo function. Do not use your fingernail.

### Using the QuickMemo options

While using the QuickMemo function, you can easily use the QuickMenu options.

 $\overline{A}$  – Select if you want to use the background screen or not.

- $\rightarrow$  Undo or Redo.
	- Select the pen type and the colour.
	- Erase the memo that you created.
	- Send or share the current QuickMemo to others.
- $\mathbb{H}$  Save the memo with the current screen.

## Viewing the saved QuickMemo

Touch **Gallery** and select the QuickMemo album.

## **Notebook**

With Notebook application, you can manage and personalize a wide variety of information.

## Making a note

- **1** Touch  $\frac{1}{2}$  > Apps tab > Notebook.
- Touch **New note** to create a new note. **2**
- Select the desired mode(**Cover, Title, 3 Paper, Paper colour**) and **OK**.

### Getting to know the Notebook

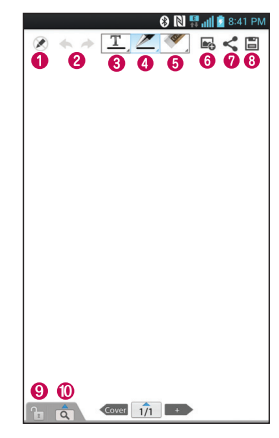

- $\bullet$   $\otimes$  Select the Read only or edit mode.
- $\bullet \leftarrow$   $+$  Undo or Redo.
- $\bullet$   $\mathbb{T}$  Tap this button to write.
- $\bullet$   $\mathbb{Z}$  Select the Pen type, Thickness. Opacity and Colour.
- $\bullet$   $\bullet$  Erase the memo that you created.
- $\odot$   $\blacksquare$  Touch to attach the files using Picture, Capture picture, Video, Capture video, Audio, Record voice, Location, Sticker and Date and time.

## Multimedia

- $\bullet$   $\leq$  Share the current note to others via Gmail, E-mail, Social+, Bluetooth, Messaging, Picasa, Google+, Memo.
- $\bullet$   $\Box$  Save the note with the current screen.
- $\bullet$   $\boxed{\uparrow}$  Select to lock or unlock the Front key.
- $\circledcirc$   $\circledcirc$  Tap this button to enlarge the input area.

## **Utilities**

### Setting your alarm

- **1** Touch  $\frac{1}{\sqrt{2}}$  > Apps tab > Alarm/Clock  $> 0.$
- After you set the alarm, the LG-E972 **2**  lets you know how much time is left before the alarm will invoke.
- Set **Repeat**, **Snooze duration**, **Vibra-3 tion**, **Alarm sound, Alarm volume, Auto App Starter, Puzzle lock** and **Memo**. Touch **Save**.

NOTE: To change alarm settings on alarm list screen, touch the Menu key and select Settings. You can adjust the below options: Alarm in silent mode, Alarm volume, Side button behavior and Puzzle lock option.

## Using your calculator

- 1 Touch  $\frac{1}{1}$  > Apps tab > Calculator.
- **2** Touch the number keys to enter numbers.
- For simple calculations, touch the **3**  function you want  $(+, -, x)$  or  $\div$ ) followed by  $=$ .
- For more complex calculations, touch **4**  select the **Advanced panel**, then choose sin, cos, tan, log and so on.
- **5** To check history tap the icon  $\blacktriangledown$ .

### Adding an event to your calendar

- **1** Touch  $\equiv$  > Apps tab > Calendar.
- **2** On the screen, you can find the different view types of the Calendar (Day, Week, Month, Agenda).
- **3** Tap on the date you want to add event on and touch  $\left( +\right)$ .
- Touch **Event name** then enter the **4**  event name.
- **5** Touch **Location** and enter the location. Check the date and enter the time you want your event to start and finish.
- **6** If you want to add a note to your event, touch **Description** and enter the details.
- If you want to repeat the alarm, set **7 REPEAT**, and set **REMINDERS**, if necessary.
- Touch **Save** to save the event in the **8**  calendar.

## Voice recorder

Use the voice recorder to record voice memos or other audio files.

## Recording a sound or voice

**1** Touch  $\frac{1}{1}$  > Apps tab and select **Voice Recorder**.

## **Utilities**

- **2** Touch **•** to begin recording.
- **3** Touch <u>F</u> to end the recording.
- **4** Touch ► to listen to the recording.

**NOTE:** Touch  $\equiv$  to access your album. You can listen to the saved recording. Notice: the available recording time may differ from the real time.

## Sending the voice recording

- **1** Once you have finished recording, you can send the audio clip by touching  $\leq$
- Choose from **Bluetooth, Email, File-2 Share, Gmail, Memo** or **Messaging**. When you select **Email, Gmail, Memo** or **Messaging**, the voice recording is added to the message, then you write and send the message normally.

### Voice Control

You can search by voice and complete other voice actions, such as calling or texting a contact, sending an email, creating a note or getting directions with just a simple tap of the Voice Control icon.

**1** Touch  $\frac{1}{1}$  > Apps tab and select **Voice Control**.

Wait for the "**Say a command**" **2**  prompt, then say your query. For a query, the search results will be displayed in the web browser. Tap the result you want or continue searching.

### Task Manager

You can manage your applications with Task Manager. You can easily check the number of currently running applications and shut down applications. You can also uninstall the applications you have installed on your device.

### Polaris Office

Polaris Office is a professional mobile office solution that lets users conveniently view various types of office documents, including Word, Excel and PowerPoint files, anywhere, anytime, using their mobile devices.

Touch  $\frac{1}{\sqrt{1+\frac{1}{n}}}$  > Apps tab > Polaris Office.

#### **Viewing files**

Mobile users can now easily view a wide variety of file types, including Microsoft Office documents and Adobe PDF, right on their mobile devices. When viewing documents using Polaris Office, the objects and layout remain the same as in their original documents.

## FileShare

This feature allows you to share files from your phone.

- **1** Touch  $\frac{1}{2}$  > Apps tab > FileShare.
- Choose the types of content you would **2**  like to share. Choose from Images, Videos, Music and Document.

### **Backup**

#### **About backing up and restoring smart phone data**

It recommends that you regularly create and save a backup file on the Internal Storage, especially before you update any software. Maintaining a current backup file on Storage memory might allow you to recover smart phone data if your smart phone is lost, stolen, or corrupted by an unforeseen issue.

This Backup application support between LG smart phones, other S/W version or OS. And so, when you buy the new LG smart phone, you can back up the current LG-E972 smart phone data on your new one.

If you have preloaded application Backup & Restore on your smart phone, you can back up and restore most of your smart phone data, **Applications**

including unprotected applications, their settings, **Applications (Downloaded), Applications (Pre-installed), Bookmarks**, **Calendar, Call log**, **Contacts**, **Home screen, Messages,** and **System settings** using this application.

- To perform a manual backup of your smart phone data.
- To schedule automatic backups of your smart phone data.
- To restore your smart phone data. •

### Back up your smart phone data

- **1** Touch  $\text{lim} > \text{Apps}$  tab  $>$  and then select **Backup** > **Backup** > **Internal Storage.**
- Touch the **Add new** to enter a name **2**  for your backup file, and then select **Continue**.
- **3** Select the check box next to the item you want to back up, and then select **Continue** to back up.
- 4 When all selected files backed up, you will see the message '**Done**' and select **Continue** to finish backing up data.

## **Utilities**

### Scheduling automatic backups

You can also enable automatic backups of the data on your smart phone according to your schedule setting. To do this, complete the following steps:

- **1** Touch  $\frac{1}{2}$  > Apps tab > and then select **Backup** > **Schedule.**
- On the **Scheduled Backup Location 2**  screen, touch **Internal Storage**.
- From the list, select how often you **3**  want to back up your device data and settings, and select **Continue**.
- Select the check box next to the data **4**  you want to back up, and then select **Continue** to finish the schedule set.

## Restoring smart phone data

To restore data that is in your on-board device memory, mass storage mode must be turned off.

NOTE: All files that are stored on your smart phone are deleted before the backup file is restored.

- **1** Touch  $\frac{1}{2}$  > Apps tab > and then select **Backup** > **Restore** > **Internal Storage**.
- On the **Restore** screen, select a **2**

backup file that contains the data you want to restore

**3** Select the check box next to the item you want to restore, and then select **Continue** to restore to phone.

NOTE: Please note that your phone data will be overwritten with the contents of your backup.

- **4** If the backup file is encrypted, type the password that you set to encrypt.
- **5** When all selected files restored, you will see the message '**Done**' and select **Yes** to restart the phone.

#### NOTE:

- While in Mass storage mode, this Backup Application cannot be functioned. Select Charge only option when the USB cable is connected.
- You can set Enable encryption to encrypt your backup files for extra protection.

Press the **Menu**  $\equiv$  from the **Backup** screen, and select **Settings** > **Security**  > Enable encryption and select the check box. To restore synchronized organizer data, you must have an activation password.

#### NOTE:

You can also enable automatic delete old backups and only keep the most recent backup. Press the Menu from the Backup screen, and select Settings > Scheduled backup > Auto delete old backups to select the number of scheduled backups to keep.

## Using SmartShare

SmartShare uses DLNA (Digital Living Network Alliance) technology to share digital content through a wireless network. Both devices must be DLNA certified to support this feature.

#### **To turn SmartShare on and allow sharing contents**

- **1** Touch  $\frac{1}{2}$  > Apps tab > SmartShare.
- **2** Touch the **Menu** key  $\equiv$   $>$  **Settings**.
- **3** Touch Discoverable to allow your device to be detected by other devices.
- Touch **Always accept request** if you would like to automatically accept sharing requests from other devices.
- Touch **Receive files** if you would like to allow the other devices to upload media files to my phone.
- Under the My shared contents section, **4**  touch to checkmark the types of content you would like to share. Choose from **Photos**, **Videos**, and **Music**.
- **SmartShare** is now activated and **5**  ready to share contents.

#### **To control your renderer devices**

Let your renderer device (e.g., TV) play multimedia contents from your remote content library (e.g., PC).

NOTE: Make sure that the DLNA functionality of your devices is properly configured (e.g., TV and PC).

- 1  $\text{Tourch}$   $\text{mm}$  > Apps tab > SmartShare.
- **2** Touch the **To** button **q** and select the device from the renderer device list.
- **3** Touch the **From** button **a** and select the device of the remote content library.
- You can browse the content library. **4**
- **5** Touch and hold a content thumbnail and flick them to the top area with your finger or touch the **Menu**  $Key \equiv$ > **Play**.

## **Utilities**

**To share contents from your phone to your renderer device (e.g. TV)** 

NOTE: Make sure that your renderer device is properly configured.

- While watching your pictures or videos **1**  using the Gallery application, touch tab  $\Box$  /  $\Box$  /  $\Box$  on the Title area.
- : Need to be connected network
- **God** · Select the device on network
- **Go**: Currently, the content is being shared through SmartShare.
- Select the device from renderer lists to **2**  play the files.

NOTICE: Check that your device is connected with your home network using Wi-Fi connection to use this application.

Some DLNA enabled devices (e.g. TV) support only the DMP feature of DLNA and will not appear in the renderer device list.

Your device might not be able to play some contents.

#### **To download contents from the remote content library**

- **1** Touch  $\frac{1}{\sqrt{11}}$  > Apps tab > SmartShare.
- **2** Touch the **From** button **a** and select

the device of the remote content library.

- You can browse the content library. **3**
- Touch and hold a content thumbnail **4**  and then touch **Download**.

NOTICE: A few types of contents are not supported.

#### **To upload contents from the remote content library**

NOTE: Make sure that the internal storage is correctly mounted and the Receive files option in the Settings menu is checked.

- Touch > **Apps** tab > **SmartShare**. **1**
- **2** Touch the **From** button **a** and select **My phone**.
- You can browse the local content **3**  library.
- Touch and hold a content thumbnail **4**  and then touch **Upload**.
- **5** Select the device of the remote content library to be uploaded.

NOTICE: Some DLNA enabled devices do not support the DMS upload functionality and will not upload files. A few types of contents are not supported.

## The web

#### Internet

Browser gives you a fast, full-colour world of games, music, news, sport, entertainment and much more, right on your mobile phone. Wherever you are and whatever you enjoy.

NOTE: Additional charges apply when connecting to these services and downloading content. Check data charges with your network provider.

### Using the web toolbar

- Touch to go back a page. Touch to go forward a page, to the page you connected to after the current one. This is the opposite of what happens when you press the **Back** key, which goes to the previous page.
- 

Touch to go homepage.

Touch to add a new window.

Touch to access bookmarks.

### Using options

Touch  $\equiv$  to view options.

**Refresh** – Update the current web page. **Save to bookmarks** – Add the current web page as bookmark.

**Share page** – Allows you to share the web page with others via Bluetooth, E-mail, Facebook, FileShare, Gmail, Google+, Memo, Messaging, Picasa, Social+ or Twitter.

**Find on page** – Allows you to find letters or words on the current web page.

**Request desktop site** – Allows you to view the web page as desktop.

**Save for offline reading** – Save current page to read it during offline.

**Settings** – Displays Browser settings. **Exit** – Exit from the browser.

## LG SmartWorld

LG SmartWorld offers an assortment of exciting content - games, applications. wallpaper and ringtones - giving LG phone users the chance to enjoy richer "Mobile Life" experiences.

### How to Get to LG SmartWorld from Your Phone

- **1** Touch  $\frac{1}{2}$  > Apps tab > tap the icon to access LG SmartWorld.
- Tap Sign in and enter ID/PW for LG **2**  SmartWorld. If you have not yet signed up, tap Register and get a LG Smart-World membership.
- **3** Download the content you want.

#### NOTE: What if there is no icon?

- 1 Using a mobile Web browser. access LG SmartWorld (www. lgworld.com) and select your country.
- 2 Download LG SmartWorld App.
- 3 Execute and install the downloaded file.
- 4 Access LG SmartWorld by tapping the **to** icon.

### How to use LG SmartWorld

- Participate in monthly LG SmartWorld promotions.
	- $\Omega$  Search Content.
		- $-$  Find contents by category(e.g. Games, Edudation, Entertainment etc).
	- $\Box$ + List of downloaded/to-be updated contents.
- Try the easy "Menu" buttons to find what you're looking for fast.

 **Apps for you** – Recommended content based on your previous choices.

 **Settings** – Set Profile and Display.

**Sign in** – Set your ID and Password.

• Try other useful functions as well. (Content Detail screen)

NOTE: LG SmartWorld may not be available in all carriers or countries.

## **Settings**

Touch  $\frac{1}{\sqrt{1}}$  > Apps tab > Settings.

### WIRELESS & NETWORKS

Here, you can manage Wi-Fi and Bluetooth. You can also set up mobile networks and switch to airplane mode.

#### **< Wi-Fi >**

**Wi-Fi** – Turns on Wi-Fi to connect to available Wi-Fi networks.

#### TIP! How to obtain the MAC address

To set up a connection in some wireless networks with MAC filters, you may need to enter the MAC address of your LG-E972 into the router.

You can find the MAC address in the following user interface: Touch

Apps tab > Settings > Wi-Fi >  $\equiv$ > Advanced > MAC address.

#### **< Bluetooth >**

Turns on Bluetooth to connect to Bluetooth devices. You can use Bluetooth to send data by running a corresponding application as on most other mobile phones.

#### **Turning on Bluetooth and pairing up your phone with a Bluetooth device**

You must pair your device with another device before you connect to it.

- **1** Touch  $\equiv$  > Apps tab > Settings > Set **Bluetooth** to **ON** from the WIRE-LESS & NETWORKS.
- Tap **Bluetooth** menu again. Your **2**  phone will scan for and display the IDs of all available Bluetooth in-range devices. If the device you want to pair which isn't on the list, make sure the target device is set to be discoverable. then tap **Search for devices** again.
- Choose the device you want to pair up **3**  with from the list.

Once the paring is successful, your device will connect to the device.

#### **Sending pictures using Bluetooth**

- **1** Select a picture  $> \leq$  > Bluetooth
- Check whether **Bluetooth** is **ON**, then **2**  select **Search for devices**.
- Choose the device you want to send **3** data to from the list.

#### **Sharing your phone's data connection** USB/Bluetooth tethering and portable Wi-

Fi hotspot are great features when there are no wireless connections available.

## **Settings**

You can share your phone's mobile data connection with a single computer via a USB cable (USB tethering)/Bluetooth (Bluetooth tethering). You can also share your phone's data connection with more than a single device at a time by turning your phone into a portable Wi-Fi hotspot. When your phone is sharing its data connection, an icon appears in the status bar and as an ongoing notification in the notifications drawer.

For the latest information about tethering and portable hotspots, including supported operating systems and other details, visit http://www.android.com/tether

#### **To change Portable Wi-Fi hotspot settings:**

• Touch **III** > Apps tab > Settings > **More** from the WIRELESS & NETWORKS > **Portable Wi-Fi hotspot** > Choose options that you want to adjust.

#### TIP!

If your computer is running Windows 7 or a recent distribution of some flavours of Linux (such as Ubuntu), you don't usually need to prepare your computer for tethering. But if you're running an earlier version of Windows or another operating system, you may need to prepare your computer to establish a network connection via USB. For the most current information about which operating systems support USB tethering and how to configure them, visit http:// www.android.com/tether.

#### **To rename or secure your portable hotspot**

You can change the name of your phone's Wi-Fi network name (SSID) and secure its Wi-Fi network.

- **1** Touch  $\equiv$  > Apps tab > Settings.
- Touch **More** from the WIRELESS & **2**  NETWORKS and select **Portable Wi-Fi hotspot**.
- Ensure **Portable Wi-Fi hotspot** is **3**  ticked.
- **4** Touch **Configure Wi-Fi hotspot**.
- The **Configure Wi-Fi hotspot** dialog box will open.
- You can change the network SSID (name) that other computers or devices see when scanning for Wi-Fi networks.
- You can also touch the **Security** menu to configure the network with Wi-Fi Protected Access 2 (WPA2) security using a pre-shared key (PSK).
- If you touch the **WPA2 PSK** security option, a password field is added to the **Configure Wi-Fi hotspot** dialog. If you enter a password, you will need to enter that password when you connect to the phone's hotspot with a computer or other device. You can set **Open** in the **Security** menu to remove security from your Wi-Fi network.
- **5** Touch **Save**.

#### **ATTENTION!**

If you set the security option as Open, you cannot prevent unauthorized usage of online services by other people and additional charges can be incurred. To avoid unauthorized usage, you are advised to keep the security option active.

### **Using the Wi-Fi Cast**

You can share your music, picture and video content between users who use

Android Phones connected via the same Wi-Fi & Wi-Fi Direct network.

Check your Wi-Fi & Wi-Fi Direct network in advance and make sure the users are connected to the same network.

- **1** Touch  $\equiv$  > Apps tab > Settings > **More** from the WIRELESS & NET-WORKS > **Wi-Fi Direct.**
- Touch the Wi-Fi Direct checkbox to **2**  turn on.
- **3** Select a device to connect from the scanned device list.
- Touch **Connect**. **4**

#### **Enabling Wi-Fi Direct to share through SmartShare**

Wi-Fi Direct automatically scans nearby Wi-Fi Direct devices and the searched devices are listed as they are found and you can select a specific device to share multimedia data through SmartShare.

Wi-Fi Direct cannot be enabled while using other Wi-Fi functions.

- **1** Touch  $\frac{1}{2}$  > Apps tab > Settings > **More** from the WIRELESS & NET-WORKS > **Wi-Fi Direct.**
- Select a device to connect from the **2** scanned device list.

**CREATE GROUP** – Touch to activate group owner mode, which enables the legacy

## **Settings**

Wi-Fi devices to connect by scanning your phone. In this case you must enter the password that is set in **Password**.

NOTE: When your phone becomes a group owner, it will consume more battery power than when it is a client. Wi-Fi Direct connection does not provide Internet service. Additional costs may be incurred when connecting and using online services. Check data charges with your network provider.

#### **< Data usage >**

Displays the data usage and set mobile data usage limit.

#### **< Call >**

You can configure phone call settings such as call forwarding and other special features offered by your carrier.

**Fixed dialing numbers** – To turn on and compile a list of numbers that can be called from your phone. You'll need your PIN2, which is available from your operator. Only numbers within the fixed dial list can be called from your phone.

**Voicemail service** – Allows you to select your carrier's voicemail service.

**Voicemail settings** – If you are using your carrier's voicemail service, this option allows you to enter the voicemail number to use for listening to and managing your voicemail.

**Save unknown numbers** – Add unknown numbers to contacts after a call. **Call reject** – Allows you to set the call reject function. Choose from **Disabled**, **Reject calls on list** or **Reject all calls**. **Quick messages** – When you want to reject a call, you can send a quick message using this function. This is useful if you need to reject a call during a meeting.

**TTY mode** – Allows you to set the TTY mode.

**Call forwarding** – Choose whether to divert all calls, when the line is busy, when there is no answer or when you have no signal.

**Call duration** – View the duration of calls including Last call, All calls, Dialled calls and received calls.

**Additional settings** – This lets you change the following settings:

**Caller ID:** Choose whether to display your number on an outgoing call.

 **Call waiting:** If call waiting is activated, the handset will notify you of an incoming call while you are in call

(depending on your network provider).

### **< More >**

**Airplane mode** – After switching to airplane mode, all wireless connections are disabled.

**File Networking** – Allows you to share folders with other devices via wireless connection.

**Portable Wi-Fi hotspot** – Allows you to share mobile network via Wi-Fi and you can configure the portable Wi-Fi hotspot settings.

**Wi-Fi Direct** – Make a connection directly with Wi-Fi devices without any Access Point.

**Miracast** – With Miracast, you can mirror phone screen and sound onto LG Miracast dongle or TV wirelessly.

**Bluetooth tethering** – Allows you to set your phone whether sharing the internet connection or not.

**NFC** – Your LG-E972 is NFC-enabled mobile phone. NFC (Near Field Communication) is a wireless connectivity technology that enables two-way communication between electronic devices. It operates over a distance of a few centimeters. You can share your contents with a NFC tag or another NFC support device via simple touch with your

device. If you touch a NFC tag with your device, it will display the tag contents on your device.

 **To switch NFC on or off:** From the home screen, touch and slide the notification drawer down with your finger, then select the NFC icon to turn it on.

NOTE: When the Airplane mode is activated, NFC application can be used.

 **Using NFC:** To use NFC, make sure your device is switched on and activate the NFC, if disabled.

**Android Beam** – You can beam **Browser** pages, **YouTube** videos, **Contacts** from your screen to another device by bringing the devices together (typically back to back).

NOTE: Make sure both devices are unlocked, support Near Field Communication (NFC), and have both NFC and Android Beam™ turned on.

**VPN** – Displays the list of Virtual Private Networks (VPNs) that you've previously configured. Allows you to add different types of VPN.

## **Settings**

**Mobile networks** – Set options for data roaming, network mode & operators, access point names (APNs) and so on.

NOTE: You must set a lock screen PIN or password before you can use credential storage.

## **DEVICE**

#### **< Sound >**

**Sound profile** – You can choose the Sound, Vibrate only or Silent.

**Volumes** – You can manage the volume of Phone Ringtone, Notification sound, Touch feedback & system, Music, video, games and other media, Alarms.

**Phone ringtone** – Allows you to set your default incoming call ringtone.

**Notification sound** – Allows you to set your default notification ringtone.

**Ringtone with vibration** – Vibration feedback for calls and notifications.

**Wise ringtone** – You can set your phone ringtone's volume up automatically when outside noise is loud.

**Quiet time** – Set times to turn off all sounds except alarm and media.

**Dial pad touch tones** – Allows you to set the phone to play tones when using the dialpad to dial numbers.

**Touch sounds** – Allows you to set your phone to play a sound when you touch buttons, icons and other onscreen items that react to your touch.

**Screen lock sound** – Allows you to set your phone to play a sound when locking and unlocking the screen.

**Vibrate on touch** – Allows you to set the vibration feedback for phone screen touch.

#### **< Display >**

**Brightness** – Adjust the screen brightness.

**Auto-rotate screen** – Set to switch orientation automatically when you rotate the phone.

**Screen timeout** – Set the time for screen timeout.

**Wise screen** – Allows you to keep the screen on when your phone detects your face looking at the screen.

**Font type** – Change the type of the display font.

**Font size** – Change the size of the display font.

**Aspect ratio correction** – Change the resolution size of downloaded applications to fit the screen size.

**Front key light** – Set the front key light duration.

**Notification flash** – **Notification flash** is located on the left of the front camera. You can see the small LED light on when the LCD screen turns off, or when the phone is charging, and so on. You can configure the **Notification flash** to turn on/off. You can set the various options from the list of the notification flash items.

**Motion sensor calibration** – Allows you to Improve the accuracy of the tilt and speed of the sensor.

#### **< Home screen >**

Set the **Theme**, **Animation**, **Screen swipe effect, Wallpaper** or **Portrait view only.** Select the option to set **Scroll wallpaper**, **Scroll screens circularly** and **Home backup & restore**.

#### **< Lock screen >**

**Select screen lock** – Set a screen lock type to secure your phone. Opens a set of screens that guide you through drawing a screen unlock pattern. You can set among of **None, Swipe, Face Unlock, Pattern, PIN, Password**.

If you have enabled Pattern lock type then, When you turn on your phone or wake up the screen, you're asked to draw your unlock pattern to unlock the screen.

**Wallpaper** – You can select the wallpaper for lockscreen from Wallpapers or Gallery.

**Clocks & shortcuts** – Customize clocks & shortcuts on lock screen.

**Screen effect** – You can select the screen effect.

**Owner info** – Show owner info on lock screen.

**Lock timer** – Set the lock time after screen timeout.

**Power button instantly locks** – Set the screen lock when press the power button. **Vibrate on touch** – Allows you to set the vibration feedback for phone screen touch.

#### **< Gesture >**

**Move home screen items** – Press and hold item and tilt device to move item within home screens or applications.

**Tilt sensitivity** – Test and adjust sensitivity of tilt sensor for home screen and applications.

**Silence incoming calls** – Flip device to mute incoming call.

**Snooze or stop alarm** – Flip device to snooze or stop alarm.

**Pause video** – Flip device to pause playing video.

## **Settings**

**Help** – Help for gesture functions.

### **< Storage >**

**INTERNAL STORAGE** – View the internal storage usage.

#### **< Power saver >**

Here, you can manage the battery and check the power saving items. Also, you can check the battery use.

### **< Apps >**

You can view and manage the applications.

### **< Quad core control >**

You can set the Eco mode to extend the battery life by dynamically optimizing CPU control policy.

## **PERSONAL**

#### **< Accounts & sync >**

Permits applications to synchronize data in the background, whether or not you are actively working in them. Deselecting this setting can save battery power and lowers (but does not eliminate) data usage.

### **< Location services >**

**Google's location service** – If you select Google's location service, your phone determines your approximate location using Wi-Fi and mobile networks. When

you select this option, you're asked whether you consent to allowing Google to use your location when providing these services.

**GPS satellites** – If you select GPS satellites, your phone determines your location to street level accuracy.

**Location & Google search** – If you select google use your location to improve search results and other services.

### **< Security >**

**Encrypt phone** – If you set this function. it will be required a PIN or password to decrypt your phone each time you power it on.

**Set up SIM card lock** – Set up Micro-USIM card lock or change the Micro-USIM PIN.

**Password typing visible** – Show last character of the hidden password as you type.

**Phone administrators** – View or deactivate device administrators.

**Unknown sources** – Default setting to install non-Market applications.

**Trusted credentials** – Display trusted CA certificates.

**Install from storage** – Choose to install encrypted certificates.

**Clear credentials** – Remove all certificates.

### **< Language & input >**

Use the Language & input settings to select the language for the text on your phone and for configuring the on-screen keyboard, including words you've added to its dictionary.

### **< Backup & reset >**

Change the settings for managing your settings and data.

**Back up my data** – Set to back up your settings and application data to the Google server.

**Backup account** – Set to back up your account.

**Automatic restore** – Set to restore your settings and application data when the applications are reinstalled on your device.

**Factory data reset** – Reset your settings to the factory default values and delete all your data. If you reset the phone in this way, you are prompted to reenter the same information as when you first started Android.

## **SYSTEM**

#### **< Date & time >**

Use **Date & time** settings to set how dates are displayed. You can also use these settings to set your own time and time zone rather than obtaining the current time from the mobile network.

### **< Accessibility >**

Use the **Accessibility** settings to configure accessibility plug-ins you have installed on your phone.

NOTE: Requires additional plug-ins to become selectable.

### **< PC connection >**

**USB connection type** – You can set the desired mode: **Charge only, Media sync (MTP), USB tethering, LG software** or **Camera (PTP)**.

**Ask on connection** – Ask USB connection mode when connecting to a computer.

**Help** – Help for USB connection.

**PC Suite** – Check mark this to use LG **PC Suite** with Wi-Fi connection.

Please note that Wi-Fi network should be connected for LG PC Suite via Wi-Fi connection from the WIRELESS & NETWORKS.

## **Settings**

**On-Screen Phone** – Displaying screen and controlling phone from PC are available through USB, Bluetooth or Wi-Fi connection.

**Help** - Help for LG software.

#### **< Developer options >**

Keep in mind that turning on these developer settings may result in irregular device behavior. The developer options are recommended only for advanced users.

#### **< About phone >**

View legal information and check phone status and software version.

## Phone software update

### Phone software update

#### **LG Mobile phone software update from the Internet**

For more information about using this function, please visit http://update. lgmobile.com or http://www.lg.com/ common/index.jsp  $\rightarrow$  select country and language.

This feature allows you to update the firmware on your phone to a newer version conveniently from the Internet without needing to visit a service centre. This feature will only be available if and when LG makes a newer firmware version available for your device.

As the mobile phone firmware update requires the user's full attention for the duration of the update process, please make sure you check all instructions and notes that appear at each step before proceeding. Please note that removing the USB data cable during the upgrade may seriously damage your mobile phone.

NOTE: LG reserves the right to make firmware updates available only for selected models at its own discretion and does not guarantee the availability of the newer version of the firmware for all handset models.

#### **LG Mobile Phone software update via Over-the-Air (OTA)**

This feature allows you to update your phone's software to a newer version conveniently via OTA, without connecting with a USB data cable. This feature will only be available if and when LG makes a newer firmware version available for your device.

First, you can check the software version on your mobile phone: **Settings** > **About phone** > **Software update** > **Check now for update**.

You can also delay the update by 1 hour, 4 hours, 8 hours or One day. In this case, the application will notify you to update when the time is up. You can also rearrange an update manually.

### Phone software update

NOTE: Your personal data from internal phone storage—including information about your Google account and any other accounts, your system/application data and settings, any downloaded applications and your DRM licence—might be lost in the process of updating your phone's software.Therefore, LG recommends that you back up your personal data before updating your phone's software. LG does not take responsibility for any loss of personal data.

NOTE: This feature is dependent on your network service provider, region and country.

## **Specifications**

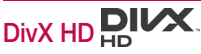

**ABOUT DIVX VIDEO:** DivX® is a digital video format created by DivX, LLC, a subsidiary of Rovi Corporation. This is an official DivX Certified® device that plays DivX video. Visit divx.com for more information and software tools to convert your files into DivX videos.

**ABOUT DIVX VIDEO-ON-DEMAND:** This DivX Certified® device must be registered in order to play purchased DivX Videoon-Demand (VOD) movies. To obtain your registration code, locate the DivX VOD section in your device setup menu. Go to vod.divx.com for more information on how to complete your registration.

**DivX Certified® to play DivX® video up to HD 720p, including premium content.**

**DivX®, DivX Certified® and associated logos are trademarks of Rovi Corporation or its subsidiaries and are used under license.**

# Dolby Mobile

**Manufactured under license from Dolby Laboratories. Dolby and the double-D symbol are trademarks of Dolby Laboratories.**

Notice: Open Source Software To obtain the corresponding source code under GPL, LGPL, MPL and other open source licences, please visit http://opensource.lge.com/ All referred licence terms disclaimers and notices are available for download with the source code.

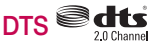

Manufactured under license from DTS Licensing Limited. DTS and the Symbol are registered trademarks, & DTS 2.0 Channel and the DTS logos are trademarks of DTS, Inc. Product includes software. © DTS, Inc. All Rights Reserved

### Accessories

These accessories are available for use with the LG-E972. **(Items described below may be optional.)**

**Travel adaptor Stereo headset**

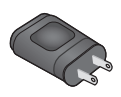

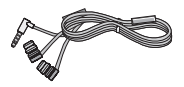

**User Guide** Learn more about your LG-E972.

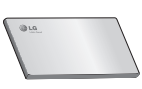

**Data cable** Connect your LG-E972 and PC.

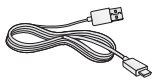

**Micro-USIM Slot Pin**

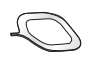

### NOTE:

- Always use genuine LG accessories.
- Failure to do this may void your warranty.
- Accessories may vary in different regions.

## **Troubleshooting**

This chapter lists some problems you might encounter while using your phone. Some problems require you to call your service provider, but most are easy to fix yourself.

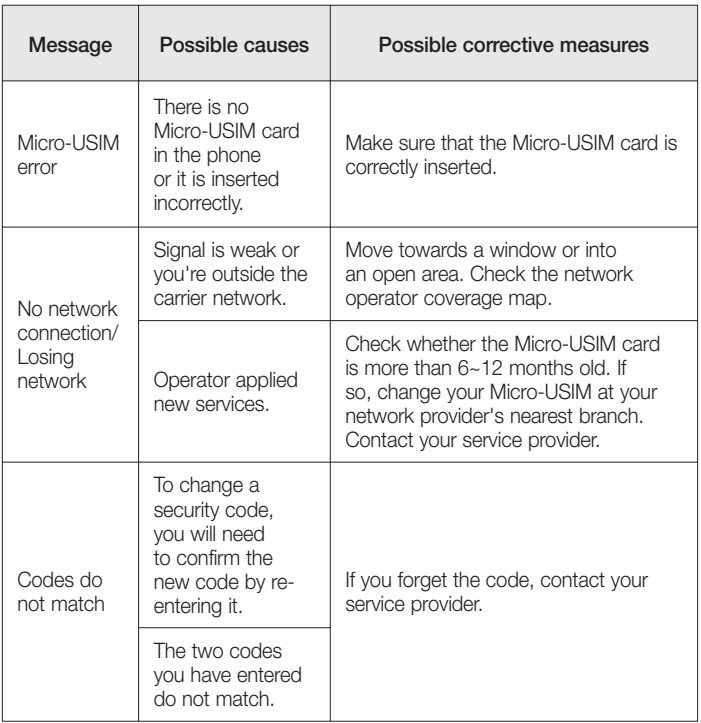

## **Troubleshooting**

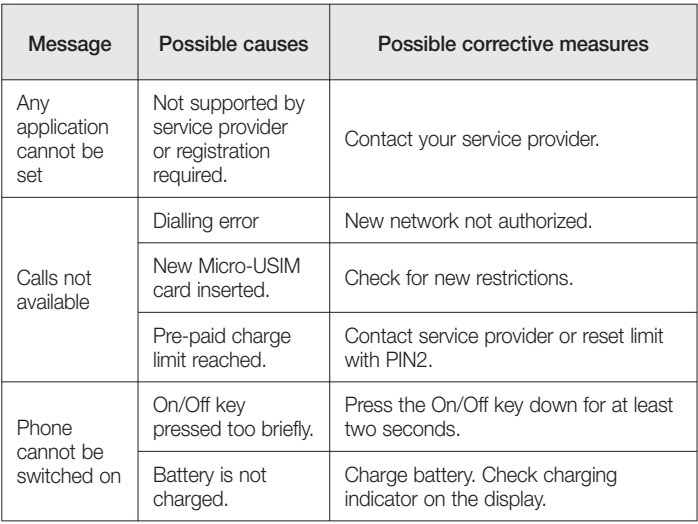

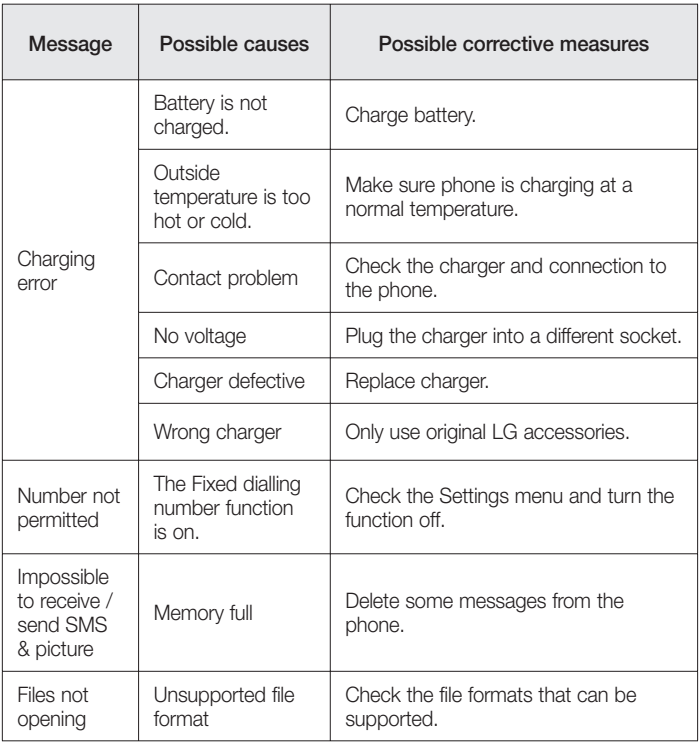

## **Troubleshooting**

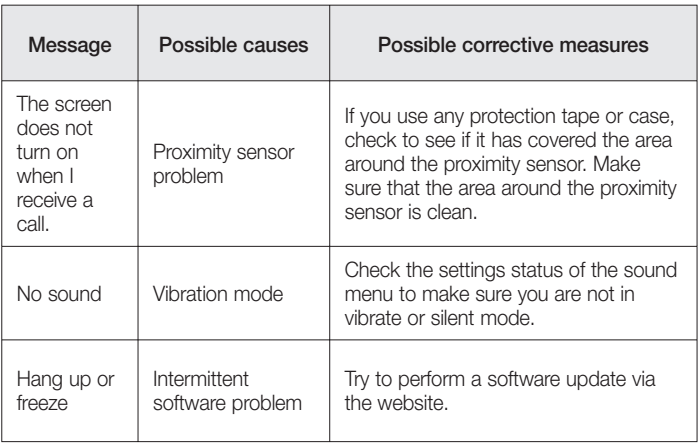